# Exposé Multimedia Technologien

**Autor:** Larissa Burkhardt

# **1 Vorstellung des Themas**

# **1.1 Projektidee und Ausgangssituation**

Im Zuge der Veranstaltung Multimedia Technologien erstelle ich in Zusammenarbeit mit der Firma Transcat in Neureut einen Vergleich zwischen den beiden Tools Camtasia Studio und Adobe Captivate. Der Vergleich der beiden Tools bezieht sich auf den Bereich Sprachausgabe. Der Vergleich soll zwischen der automatisch generierten und selbst gesprochenen Sprachausgabe vorgenommen werden. In diesem Zusammenhang sollen das Vorgehen, die Möglichkeiten und Kosten-Nutzen-Aspekte analysiert werden. Die Firma Transcat erhält als Resultat des Projekts eine Beschreibung des Vergleichs und eine Darstellung der Ergebnisse in einem Bericht. Die Firma Transcat stellt dieses Projekt zur Verfügung, um nützliche Informationen für die Wahl von E-Learning-Tools zu erhalten. Die Firma möchte sich in diesem Bereich weiterentwickeln.

# **1.2 Methoden und Vorgehen**

Um den Vergleich der beiden Tools vorzunehmen, beginne ich damit zu dokumentieren, wie man beim Erstellen von Sprachausgaben mit den beiden Tools vorgeht. Nur so kann ich einen ausführlichen Vergleich erstellen. Schon während dieses ersten Schrittes werde ich sowohl Stärken als auch Schwächen der beiden Tools dokumentieren. Als zweiten Schritt werde ich auf Möglichkeiten/Features eingehen, die die beiden Tools voneinander unterscheiden. Im dritten und letzten Schritt der Analysephase, werde ich anhand meiner eigenen Erfahrungen einen Ausblick auf den Kosten-Nutzen-Aspekt der beiden Tools geben. Die Darstellung der Ergebnisse erfolgt in einem Bericht. Der Aufbau des Berichts wird so gehalten, dass sich die Leser systematisch mit den Eigenschaften der beiden Programme vertraut machen können.

Im Vordergrund steht nicht, eines der beiden Tools zu bevorzugen. Es werden lediglich Informationen bereitgestellt, die die Firma Transcat bei der Wahl ihrer bevorzugten Tools unterstützen sollen.

Alle zwei bis drei Wochen findet ein Zwischengespräch mit der Firma Transcat statt, um die Fortschritte des Projekts zu besprechen.

# **1.3 Benötigte Tools**

Um den Vergleich der beiden Tools vorzunehmen, benötige ich Zugang zu den Tools Captivate und Camtasia. Außerdem benötige ich einen Laptop oder einen PC mit den gängigen Microsoft Office Programmen und Internetzugang.

# **2 Zeitplan**

### **2.1 Meilensteine**

- Wählen und Ausarbeiten eines Projektthemas
- Anfertigen eines Exposés
- Absprechen mit der Firma
- Einarbeiten in die Tools
- Dokumentieren der Vor- und Nachteile der Tools im Bereich Sprachausgabe
- Dokumentieren der Unterschiede der Tools im Bereich Sprachausgabe
- Anfertigen eines Ausblicks zum Kosten-Nutzen-Aspekt
- Anfertigen eines Projektberichts
- Abschlusspräsentation

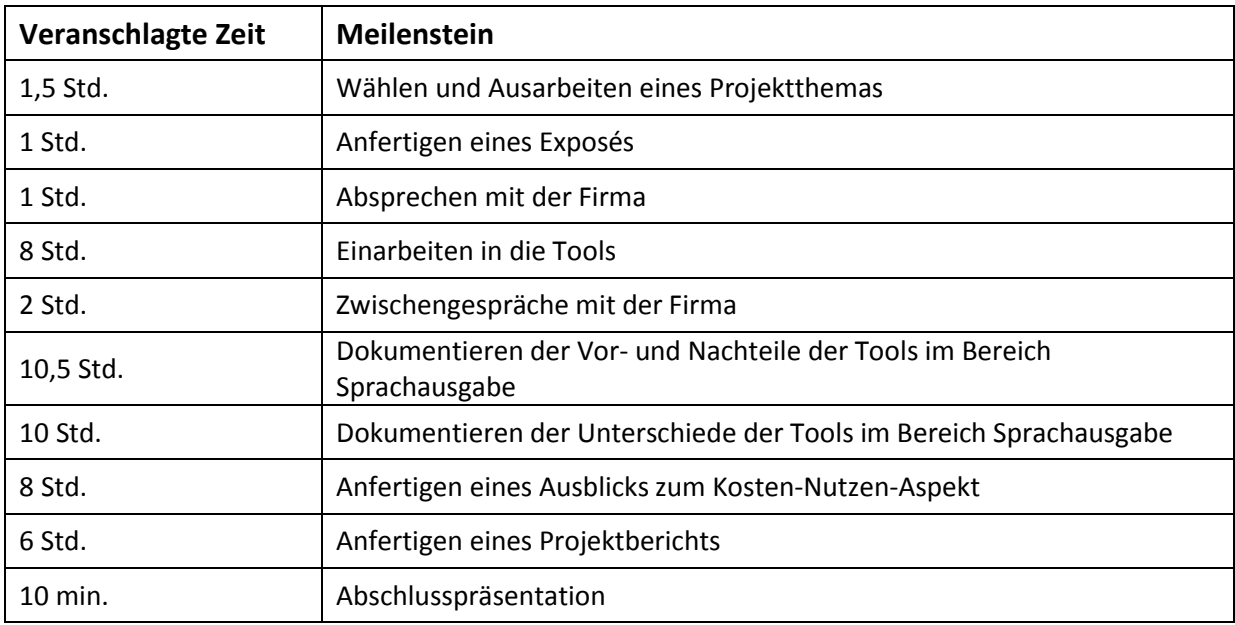

# **Funktionenvergleich**

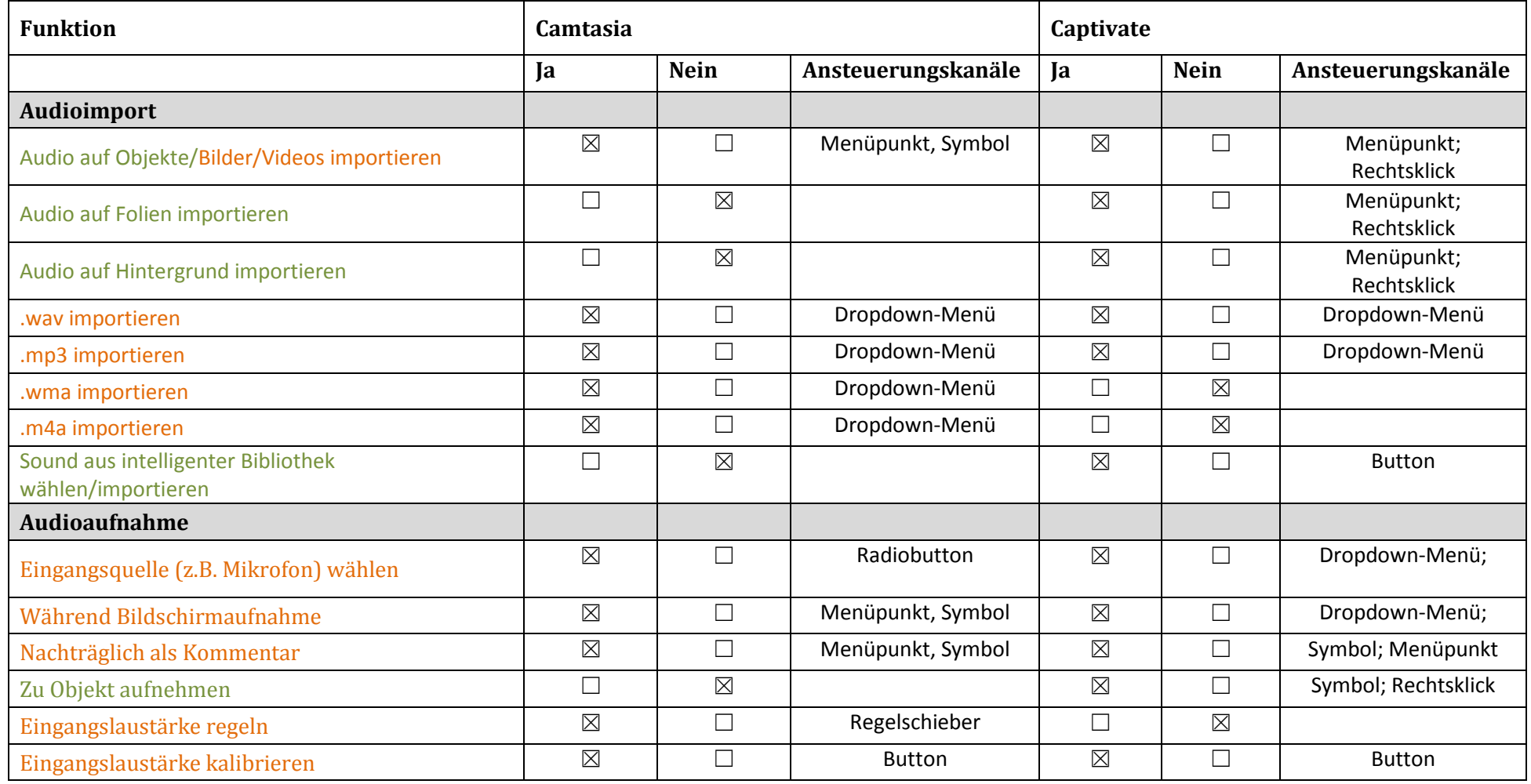

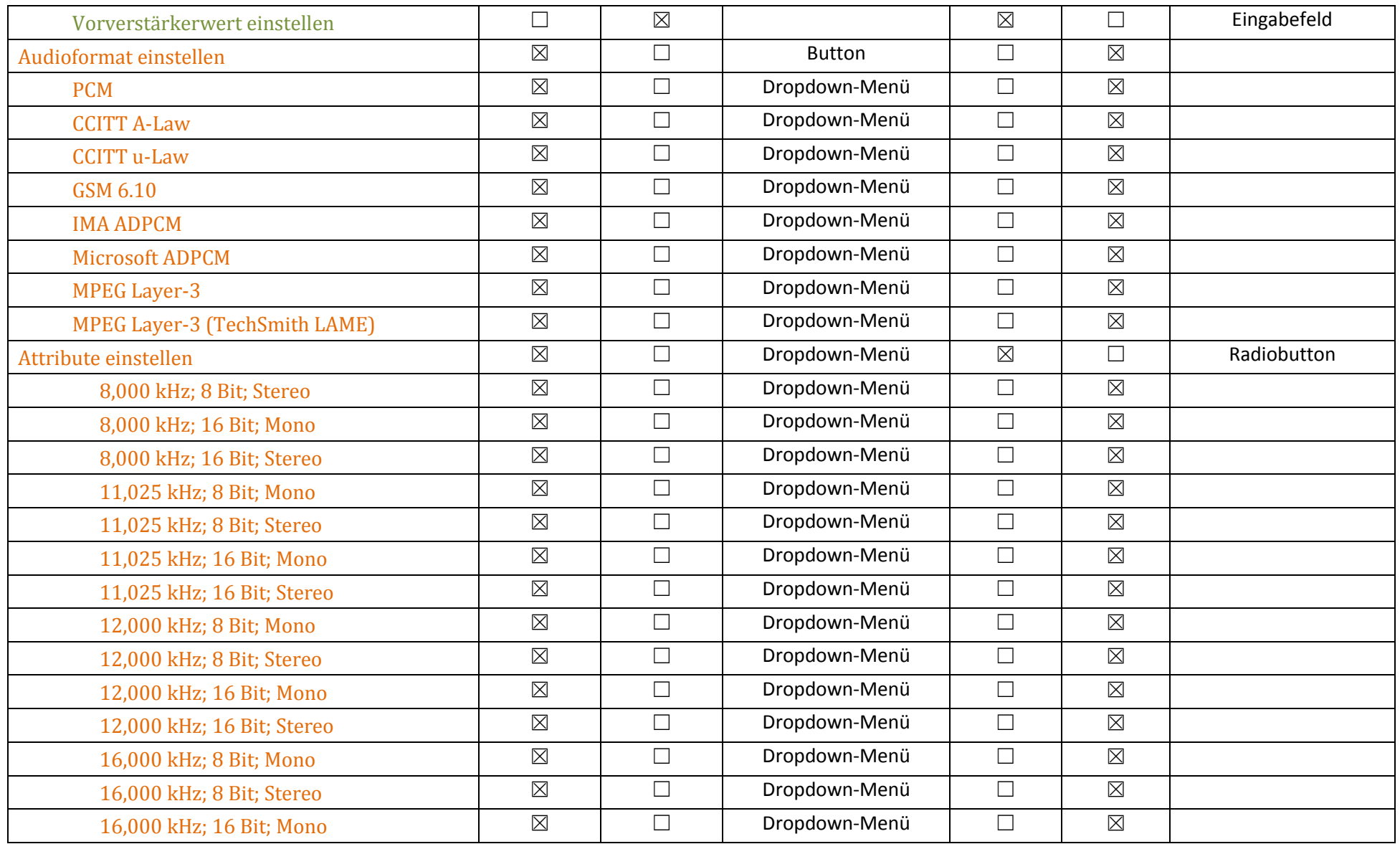

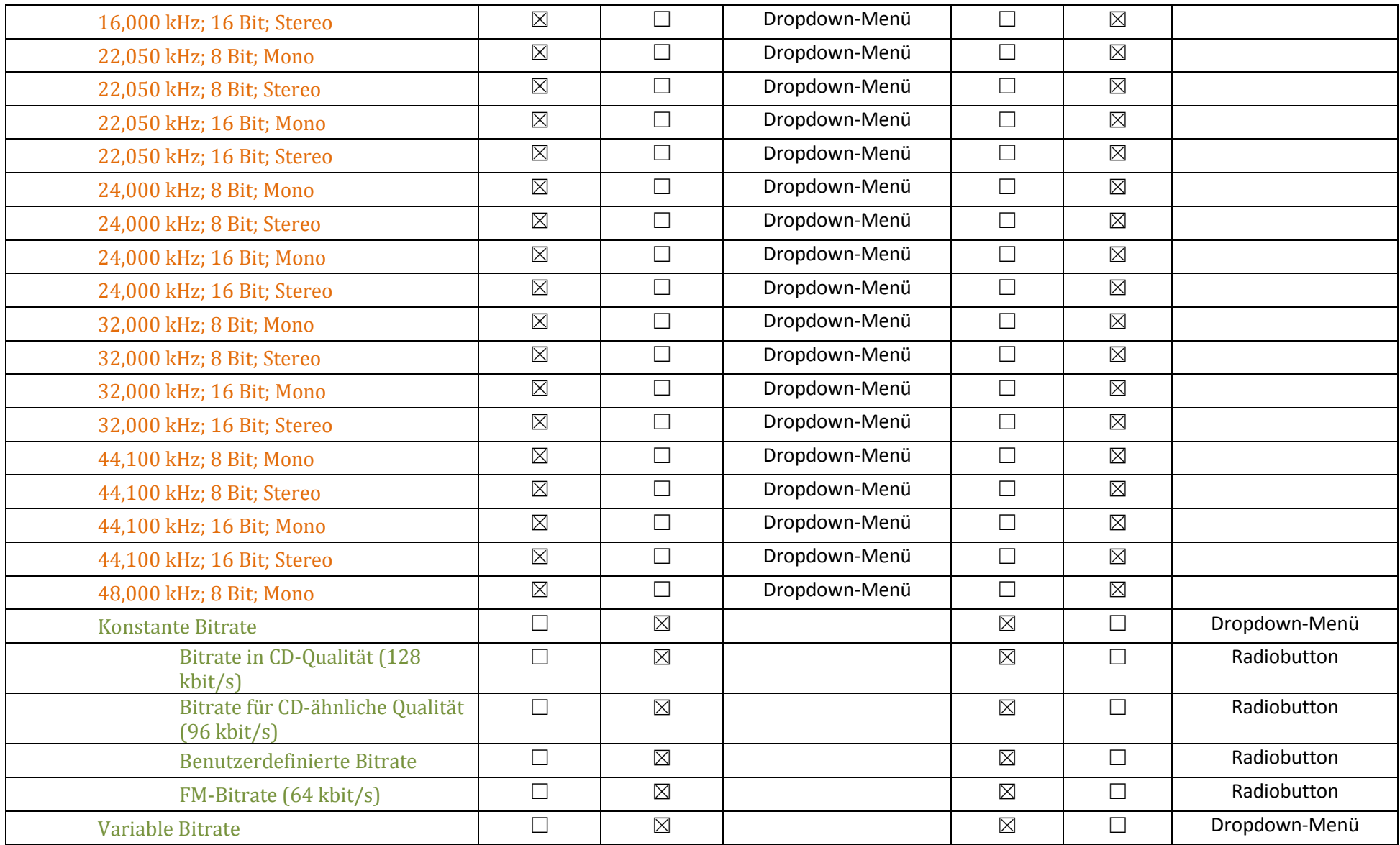

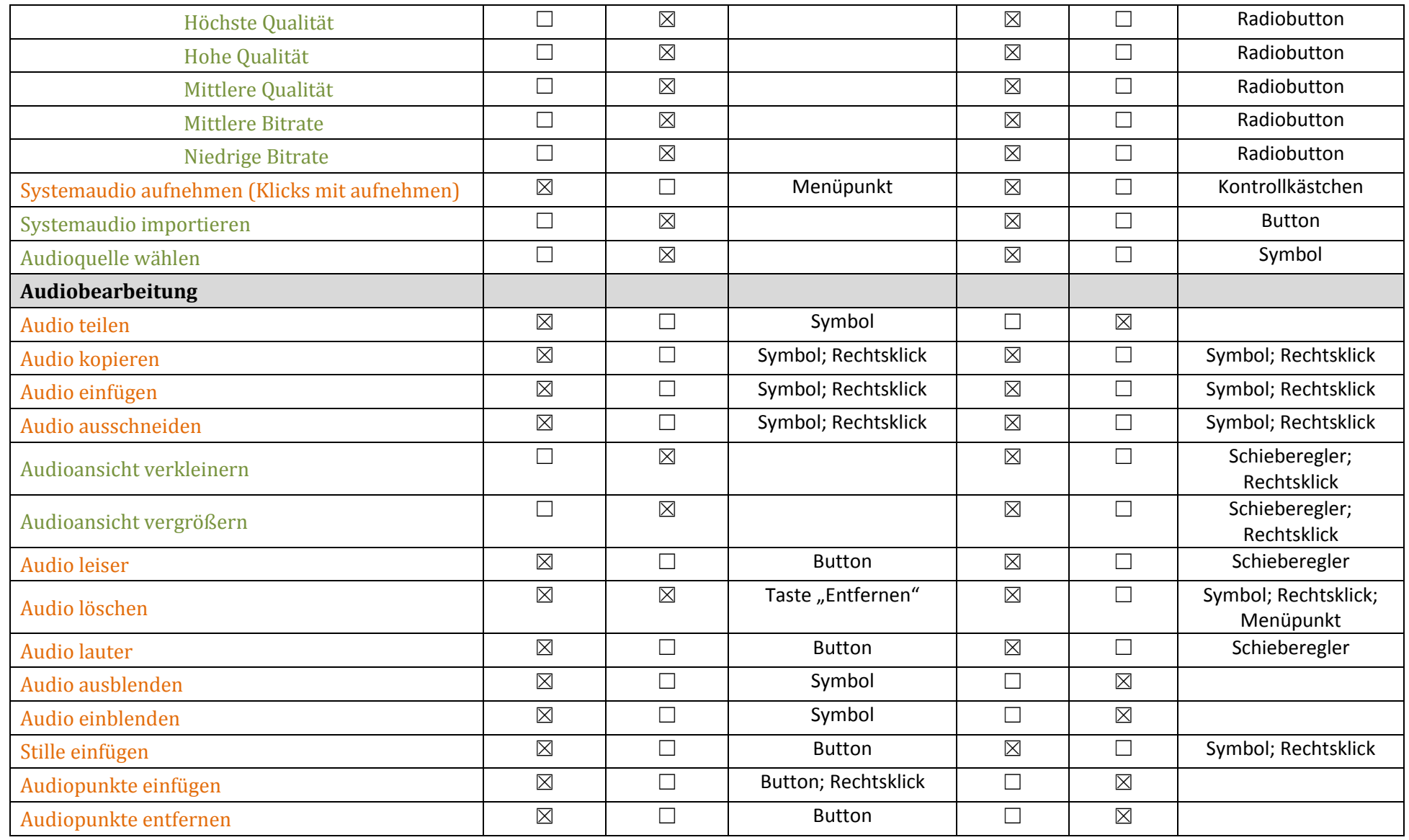

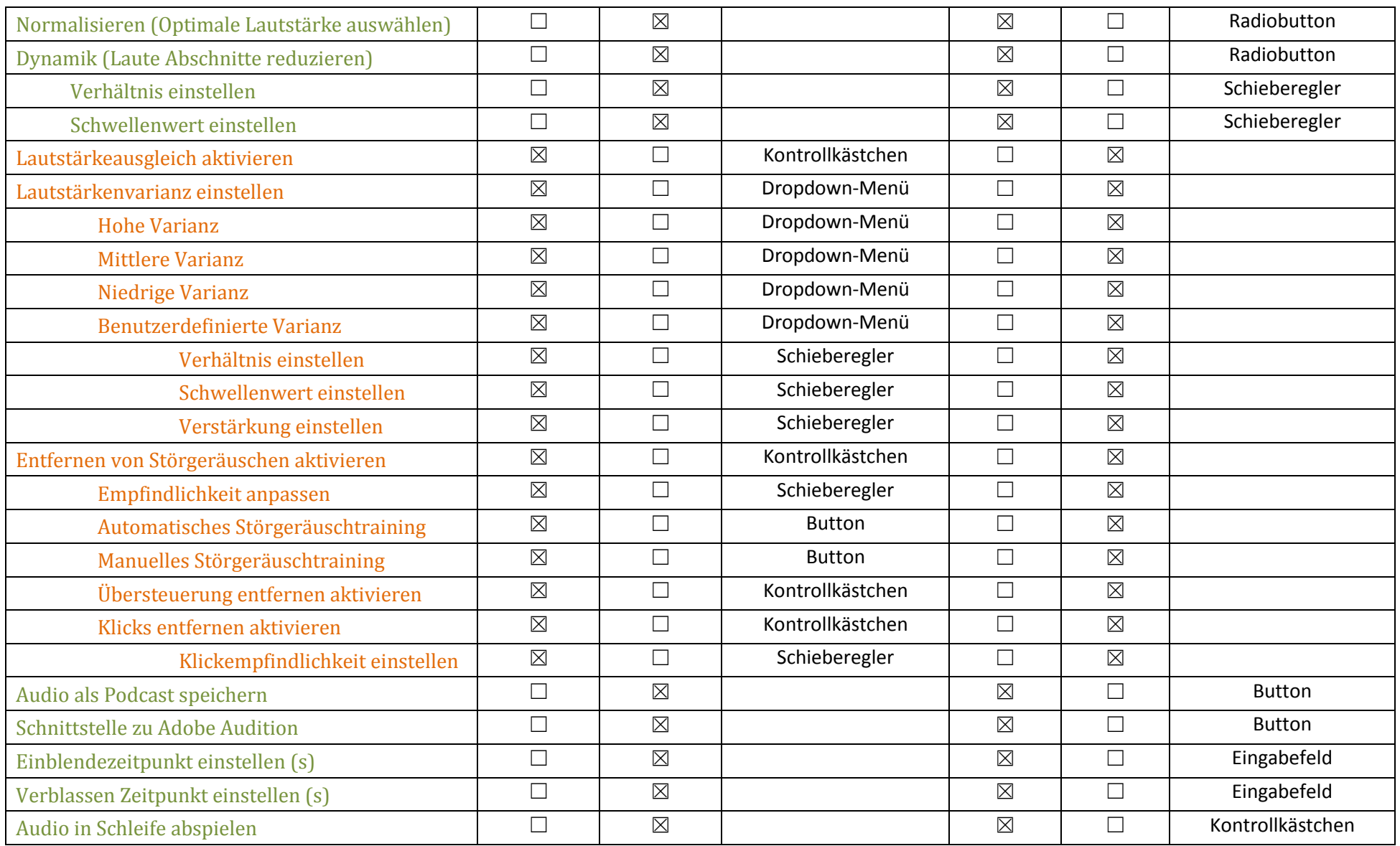

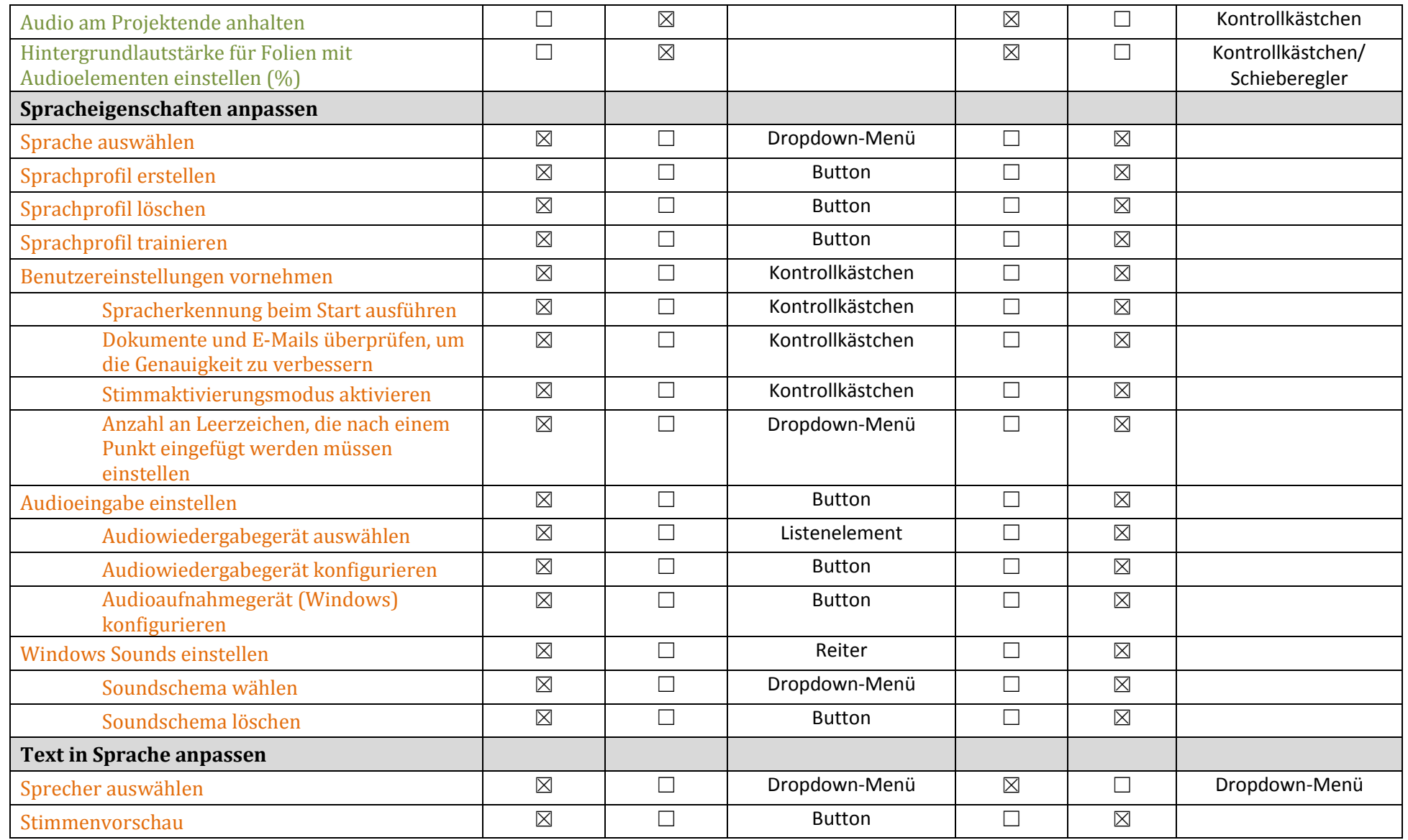

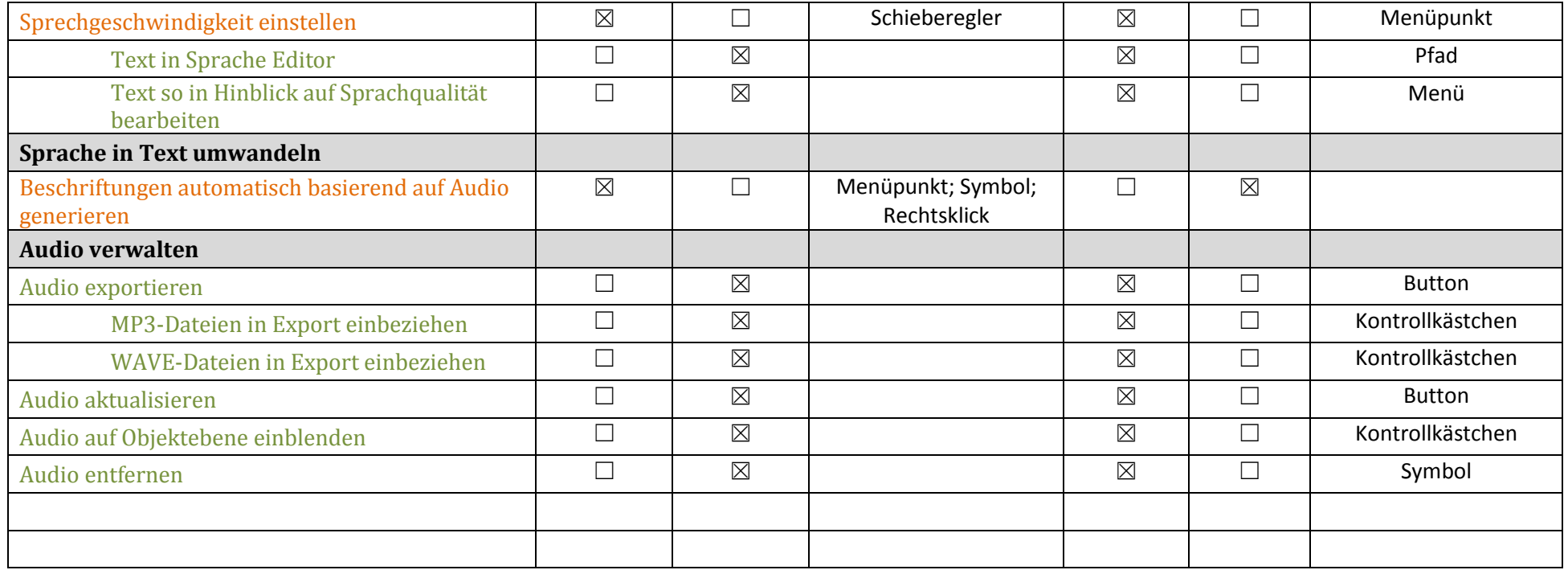

**Camtasia**

**Captivate**

# Projektbericht Multimedia Technologien

**Autor:** Larissa Burkhardt

# 1 Inhaltsverzeichnis

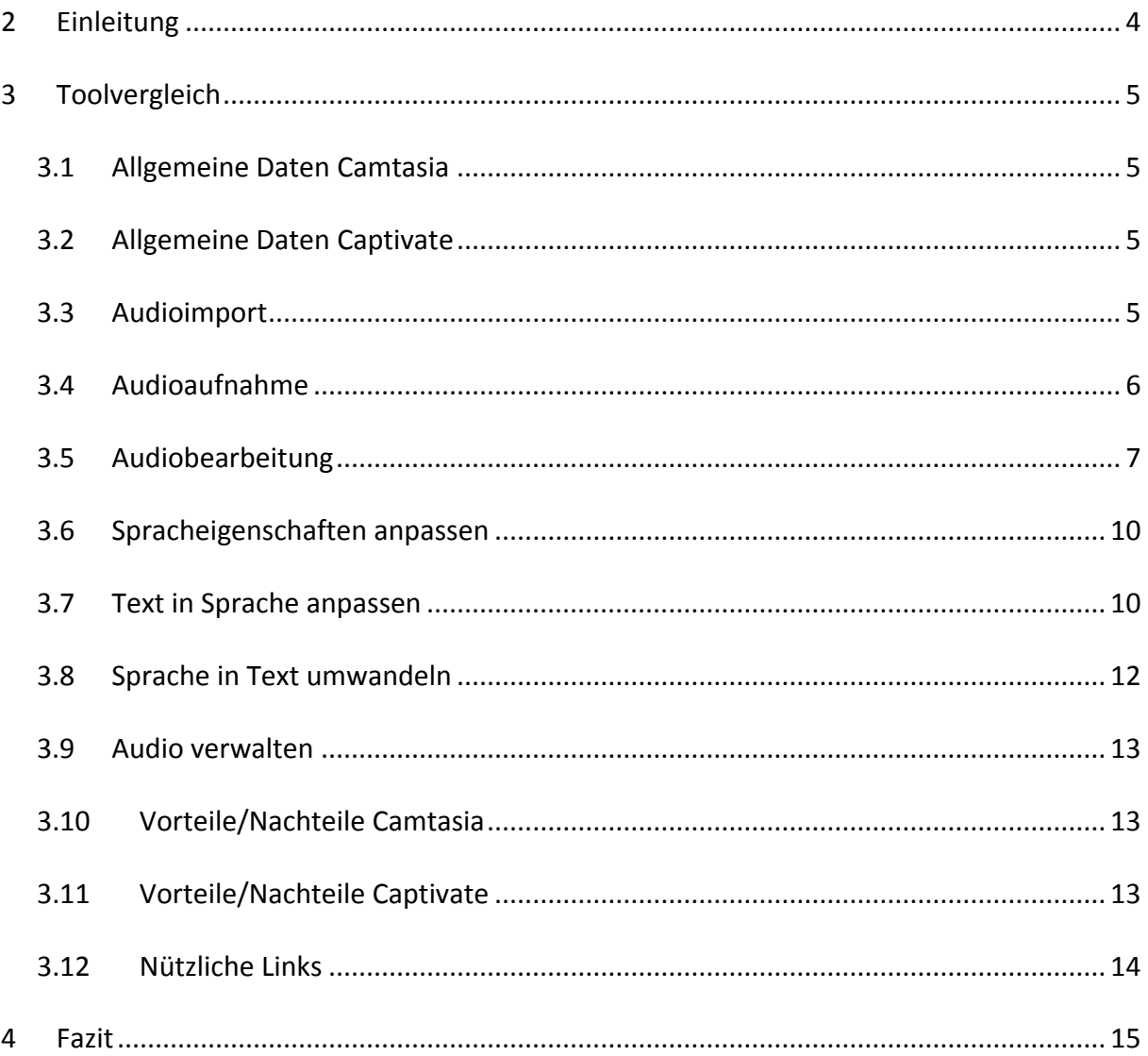

# **2 Einleitung**

In diesem Projektbericht sollen die beiden Tools Camtasia und Captivate hinsichtlich ihrer Unterschiede sowie Vor- und Nachteile untersucht werden. Ziel dieses Vergleichs ist, herauszufinden, ob die beiden Tools gegeneinander austauschbar sind oder sich lediglich ergänzen. Des Weiteren soll in diesem Zusammenhang in einem Fazit geklärt werden, ob die Funktionen die Anschaffungskosten rechtfertigen.

Zu beachten ist hier, dass die beiden Tools lediglich im Bereich Audio verglichen werden. Alle anderen Funktionen der Tools werden hier nicht betrachtet. Aus diesem Grund ist es wichtig von Vornherein auf den funktionellen Unterschied der beiden Tools hinzuweisen: Captivate ist ein Programm mit dem E-Learning-Kurse und Bildschirmaufnahmen erstellt werden können, wohingegen Camtasia ein Tool zur Videoerstellung und -bearbeitung ist. In beiden Programmen ist die Audiobearbeitung und –erzeugung eine zusätzliche Funktion, wobei sie in Camtasia als fundamentaler Teil der Videoerzeugung eine wichtige Rolle spielt. Dies soll nicht bedeuten, dass die Audiobearbeitung in Captivate eine weniger wichtige Rolle spielt, doch sind andere Funktionen wichtig, will man das Audio eines Videos bearbeiten, das möglicherweise im Freien und nicht in einem Tonstudio aufgenommen wurde.

In diesem Bericht werden Funktionen beschrieben, die teilweise nicht auf Bildern dargestellt sind. Es ist deshalb empfehlenswert die zugehörige Tabelle "Funktionenvergleich" als Zusatzmaterial bereitzuhalten. Viele Abbildungen sind aus dieser Tabelle entnommen und sie bildet damit die Grundlage für diesen Projektbericht.

Außerdem wurden Audiofiles mit einem Dummytext für die verschiedenen Audioformate und Audioeinstellungen eingesprochen, um die Vergleichbarkeit der Audioqualität zu gewährleisten. Es wird empfohlen nach dem Lesen des entsprechenden Abschnitts eines dieser Audiofiles anzuhören, um die Einstellungen besser zu verstehen.

# **3 Toolvergleich**

### **3.1 Allgemeine Daten Camtasia**

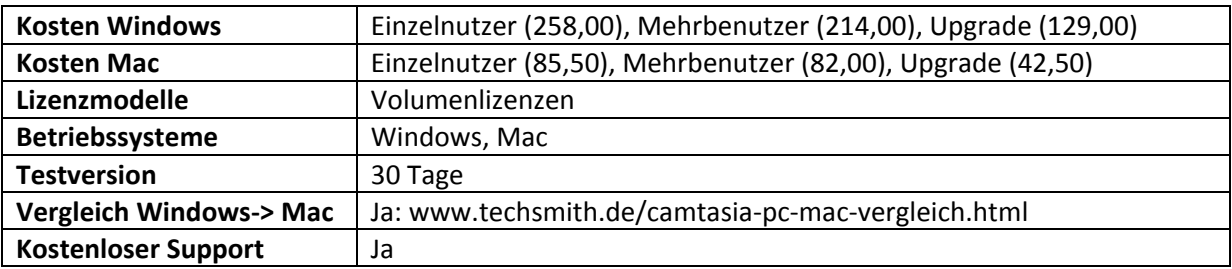

### **3.2 Allgemeine Daten Captivate**

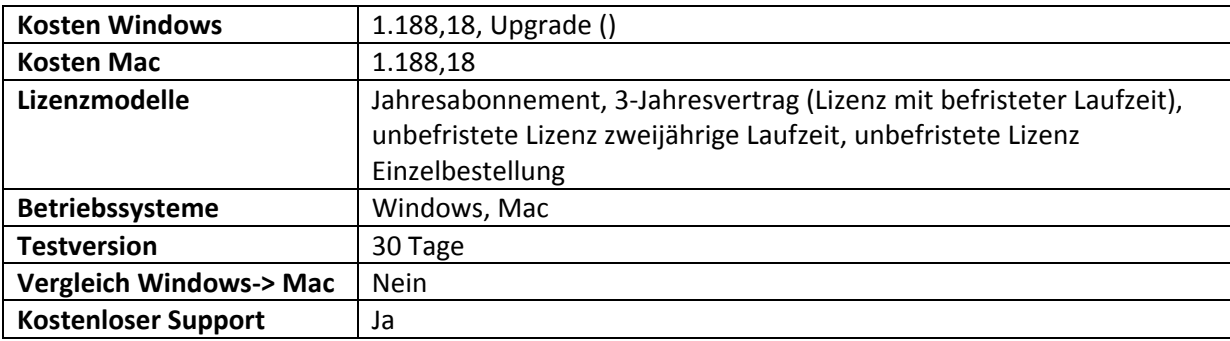

# **3.3 Audioimport**

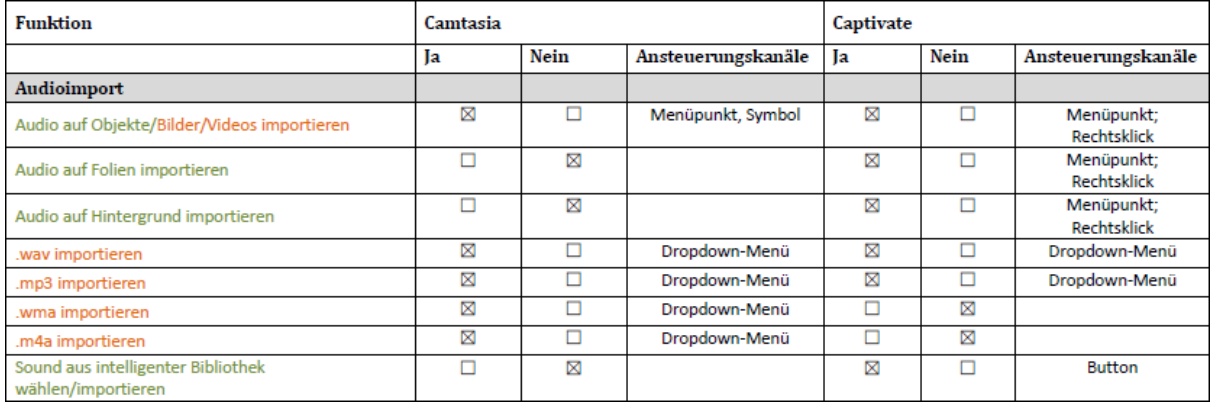

#### **Abb. 1: Audioimport**

In Camtasia Studio 8 ist es lediglich möglich Audio auf die Medien Bilder und Videos zu importieren. In Captivate besteht im Gegensatz dazu die Möglichkeit Audio auf Objekte, Folien oder den Hintergrund (Hintergrundmusik) zu importieren. Der Rahmen "Objekte" in Captivate umfasst ebenfalls Bilder aber keine Videos. In Camtasia können vier Audioformate importiert werden: .wav, .mp3, .wma und .m4a, wohingegen in Captivate nur die Formate .wav und .mp3 importiert werden

können. Captivate bietet außerdem eine Bibliotheksfunktion, in der die bisher im Projekt verwendeten Audiofiles aufgeführt sind. Diese Audiofiles können aus der Bibliothek ausgewählt und verwendet werden.

# **3.4 Audioaufnahme**

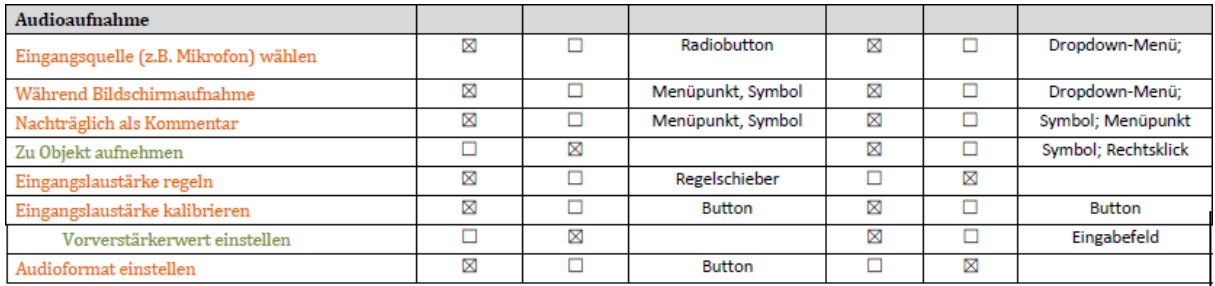

#### **Abb. 2: Audioaufnahme**

Die Eingangsquelle für eine Audioaufnahme kann sowohl in Camtasia als auch in Captivate ausgewählt werden.

Audio kann auch nachträglich aufgenommen werden. Dies ist in Camtasia mit der Funktion "Gesprochener Kommentar" möglich. In Captivate ist die nachträgliche Audioaufnahmen mit der Funktion "Aufnehmen in" möglich. Auch hier zeigt sich, worin sich die beiden Tools unterscheiden. In Captivate kann getrennt nach Objekten, Folien, Mehreren Folien und dem Hintergrund aufgenommen werden. In Camtasia gibt es diese Unterteilung nicht. In Captivate ist die nachträgliche Aufnahme auch im Dialog möglich, der sich beim Audioimport öffnet.

In beiden Programmen lassen sich außerdem Einstellungen zur Eingangslautstärke vornehmen. In Camtasia ist die Eingangslautstärke sowohl regelbar als auch kalibrierbar. In Captivate ist sie nur kalibrierbar. Außerdem lässt sich in Captivate, zusätzlich zur Kalibrierung, der Verstärkerwert manuelle eingeben. Führt man allerdings die automatische Kalibrierung durch, wird dieser Wert automatisch besetzt. Die Kalibrierung verläuft in Camtasia nicht immer fehlerfrei. Es kann vorkommen, dass das Programm einen zu niedrigen Laustärkewert nach der Kalibrierung angibt.

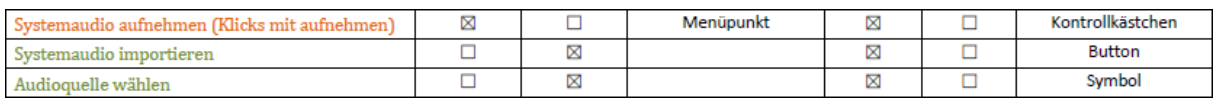

#### **Abb. 3: Audioaufnahme 2**

Nimmt man während der Bildschirmaufnahme Audio auf, kann man sich sowohl in Camtasia als auch in Captivate dafür entscheiden die Systemsounds mit aufzunehmen. In Camtasia und Captivate können z.B. alle Mausklicks mit aufgenommen werden. Captivate bietet außerdem die Möglichkeit Systemaudio zu importieren. Für Systemaudio und Kommentar werden in Captivate zwei verschiedenen Spuren im Bearbeitungsfenster angezeigt.

In Camtasia kann man außerdem ein Audioformat wählen. Zur Auswahl stehen acht verschiedene Formate (Siehe Tabelle Funktionenvergleich). In Captivate ist diese Auswahl nicht möglich.

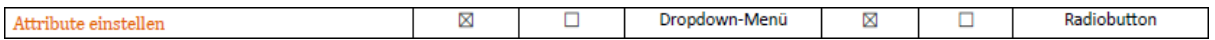

#### **Abb. 4: Audioaufnahme 3**

Auch gibt es in Camatsia 32 Audioattribute, aus denen man wählen kann. Die Angabe dieser Attribute unterscheidet sich von der in Captivate. Auch in Captivate kann man Audioattribute wählen, doch sind sie nicht so zahlreich wie in Camtasia. Auch die kbit/sec Angaben decken sich nicht. In Captivate werden die verfügbaren Attribute in "Konstante Bitrate" und "Variable Bitrate" unterteilt. Die Bezeichnungen der Attribute ist in Captivate für Anfänger im Bereich Audiobearbeitung und –aufnahme aussagekräftiger als die in Camtasia. Beispielsweise spricht Captivate von "Bitrate in CD Qualität" (Konstant Bitrate) und "Höchste Qualität" (Variable Bitrate).

### **3.5 Audiobearbeitung**

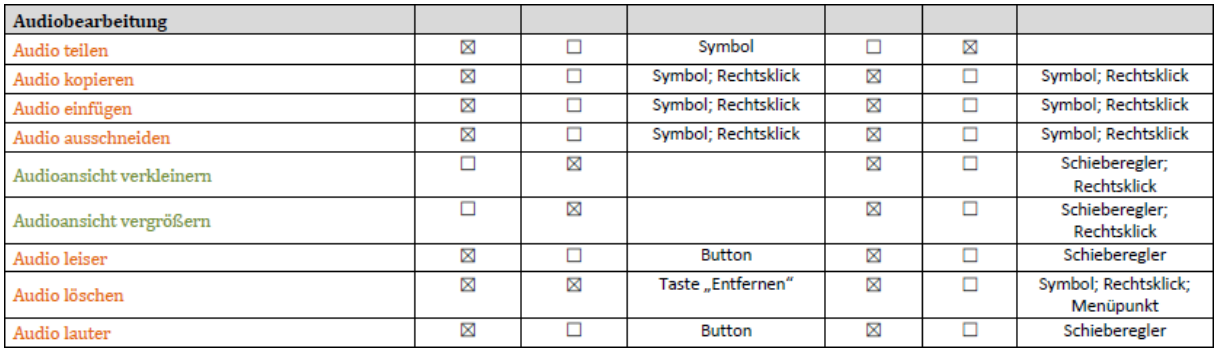

#### **Abb. 5: Audiobearbeitung**

Sowohl Camtasia als auch Captivate bieten hinsichtlich der Audiobearbeitung die gängigen Funktionen. Die Ausnahme bildet die Funktion "Teilen". Diese ist in Captivate nicht enthalten. Sehr nützlich sind die Funktionen "Vergrößern" und "Verkleinern" oder auch "Zoom in" und "Zoom out" genannt. Vergrößert man den Audiostrang wird die Struktur deutlicher und man kann Schnitte besser ansetzen. Mit einem Zeitleistenbalken kann man sowohl in Camtasia als auch in Captivate an eine bestimmte Stelle auf dem Audiostrang springen und die Wiedergabe von dort aus starten. Dieser Zeitleistenbaken dient ebenfalls dazu einen bestimmten Bereich auf dem Audiostrang zu markieren oder die Funktionen "Ausschneiden" und "Teilen" an der ausgewählten Position anzuwenden. In beiden Programmen bietet sich außerdem die Möglichkeit die Audioaufnahme, oder bestimmte ausgewählte Teile davon, lauter und leiser zu stellen. In Camtasia wird dies über Buttons geregelt und die Abstufung erfolgt daher in vorgegebenen Inkrementen. In Captivate hingegen lässt sich die Volumenangabe über einen Schieberegler ändern. Die Inkrementenabstufung in Captivate wird in 1db Schritten vorgenommen, wobei in Camtasia kein Wert angegeben wird. Die Änderung der Laustärke wird nur über den Audiostrang deutlich. Aus Gründen der Übersichtlichkeit und Genauigkeit bietet Captivate hier die nutzerfreundlichere Lösung.

#### Toolvergleich

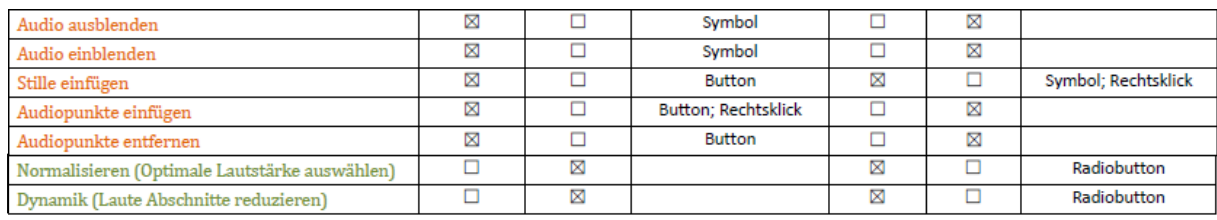

#### **Abb. 6: Audiobearbeitung 2**

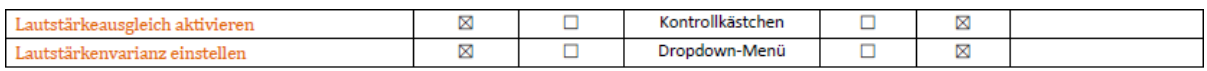

#### **Abb. 7: Audiobearbeitung 3**

Eine weitere Bearbeitungsfunktion bietet das Ein- und Ausblenden vom Audiostrang oder einzelnen Audiosequenzen. Aktiviert man diese Funktion ist der Audiostrang deaktiviert. Spielt man z.B. ein Video auf einer anderen Spur ab, wird das Audio nicht mit abgespielt. Diese Funktion gibt es in Captivate nicht.

In Captivate gibt es zudem die Funktionen "Normalisieren" und "Dynamik". Sie erinnern an die Camtasia Funktionen "Lautstärkeausgleich aktivieren" und "Lautstärkenvarianz". Allerdings bestehen hier tatsächlich Unterschiede in der Funktionsweise. Aktiviert man in Captivate die Funktion "Normalisieren" wird die optimale Lautstärke für die lautesten Punkte auf dem Audiostrang ausgewählt. Alle anderen Audiopunkte auf dem Audiostrang werden gemäß ihrem Verhältnis zum größten Audiopunkt angepasst. Die Camtasia-Funktion "Lautstärkeausgleich aktivieren" hingegen setzte alle Audiopunkte auf dem Audiostrang auf die gleiche Laustärke. Die Struktur nimmt eine ebenmäßige Form an (Unterer Audiostrang).

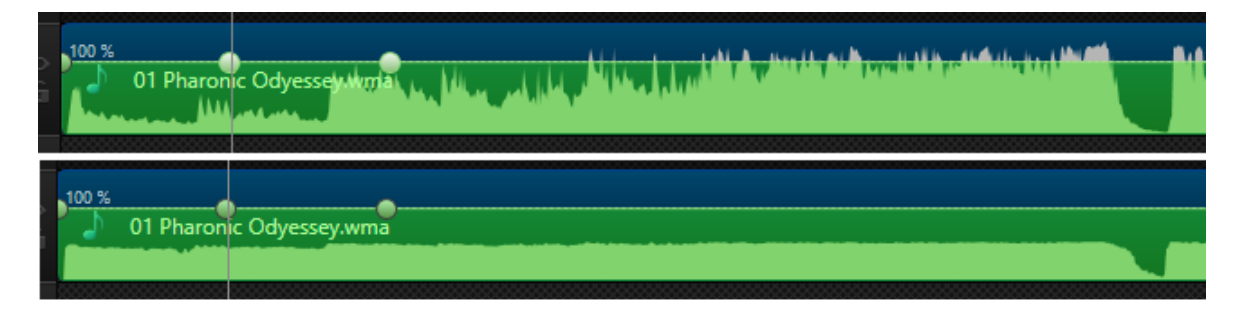

#### **Abb. 8: Lautstärkeausgleich**

Auch die benutzerdefinierten Einstellungen zu "Verhältnis" und "Schwellenwert" stimmen nicht mit denen von Captivate überein, obwohl sie gleich benannt sind. Beispielsweise wird in Camtasia mit dem Verhältnis ein Kompressionsmaß festgelegt, während in Captivate damit ein Verstärkungsfaktor bestimmt wird. Auch der Parameter "Schwellenwert" hat in beiden Programmen unterschiedliche Funktionen. In Camtasia bestimmt er einen Wert, ab dem alles komprimiert wird, was über diesem Schwellenwert liegt. In Captivate hingegen wird alles, was unter dem Schwellenwert liegt nicht verstärkt alles was darüber liegt allerdings schon. Dies kann sehr hilfreich sein, wenn man verhindern will, dass Hintergrundgeräusche zu sehr mitverstärkt werden. In der Hilfe von Adpobe Captivate wird in diesem Fall empfohlen, einen höheren Schwellenwert festzulegen.

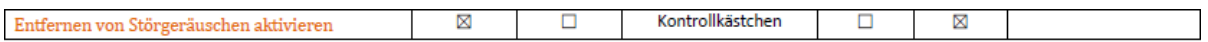

#### **Abb. 9: Audiobearbeitung 4**

Camtasia bietet zudem die Funktion "Entfernen von Störgeräuschen". Diese Funktion ist in Captivate in dieser Form nicht vorhanden. Man kann in Captivate Störgeräusche lediglich reduzieren, indem man mit dem bereits erwähnten Parameter "Schwellenwert" arbeitet. Jedoch entfernt die Funktion in Camatsia nicht immer alle Störgeräusche. Wieviel Störgeräusche erkannt und entfernt werden, lässt sich mit dem Störgeräuschtraining und den einzelnen Parametern (Siehe Tabelle Funktionenvergleich) verbessern. Vergleicht man nun die beiden Tools hinsichtlich dieser Einstellungen zur Audioqualität, stellt sich heraus, dass Camtasia mehr Bearbeitungsmöglichkeiten bietet, vor allem um Störgeräusche zu reduzieren, was deutlich zur Audioqualität beitragen kann.

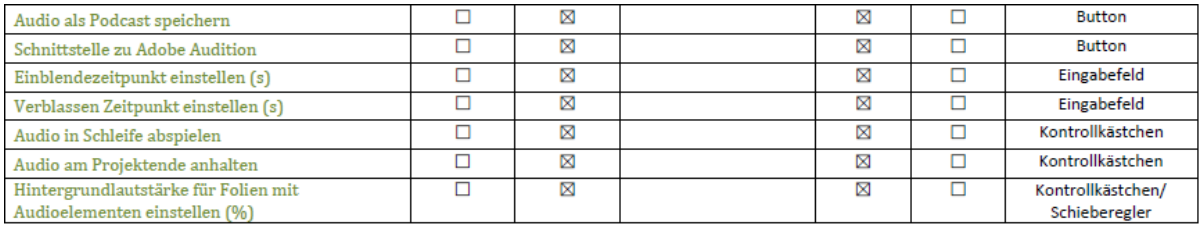

#### **Abb. 10: Audiobearbeitung 5**

Es folgen einige Funktionen, die nur in Captivate zu finden sind, in Camtasia jedoch nicht. Zum Beispiel ist es möglich ein aufgenommenes oder ein importiertes Audio als Podcast abzuspeichern. Die Funktion ist besonders dann hilfreich, wenn ein Sprecher einen Kommentar aufgenommen hat, den er in anderen Projekten wiederverwenden kann. Der Podcast kann in den Formaten .mp3 und.wav abgespeichert werden und ist damit geeignet, um in anderen Captivate Projekten als Audiofile importiert zu werden. Es folgen die Funktionen "Einblendezeitpunkt einstellen" und "Verblassen Zeitpunkt einstellen". Diese Funktionen sind in Camtasia zwar auch enthalten, doch unterschieden Sie sich stark in der Umsetzung. Aktiviert man die Funktion "Einblenden" oder die Funktion "Ausblenden" in Camtasia wird nur ein vorgegebener Abschnitt am Audioanfang und ein vorgegebener Abschnitt am Audioende eingeblendet bzw ausgeblendet. Will man an bestimmten Stellen auf dem Audiostrang einen Fade in und Fade Out Effekt erreichen, ist dies über das Setzen von Audiopunkten möglich. Hat man einen Audiopunkt gesetzt, kann man ihn nach unten ziehen, woraufhin die Lautstärke zum Audiopunkt hin verringert wird. Man erhält automatische einen Fadeout- und gleich darauf einen Fade-in-Effekt, die sich allerdings nicht voneinander getrennt erzeugen lassen. Aktiviert man hingegen die Captivate Funktionen "Einblendezeitpunkt einstellen" oder "Verblassen Zeitpunkt einstellen" kann man im dazugehörigen Eingabefeld auf die Sekunde genau festlegen, wie lang das Einblenden bzw. das Ausblenden dauern soll. Zu beachten ist hier allerdings, dass diese Bearbeitungsfunktion nur für Hintergrundaudio zur Verfügung steht. Dabei spielt es aber keine Rolle, ob man das Audio importiert oder direkt aufnimmt. Die drei weiteren Funktionen "Audio in Schleife abspielen", "Audio am Projektende anhalten" und "Hintergrundlautstärke für Folien mit Audioelementen einstellen" sind sehr nützlich für das Erstellen von E-Learning Kursen. Auch diese Funktionen sind nur für die Bearbeitung von Hintergrundaudio möglich.

# **3.6 Spracheigenschaften anpassen**

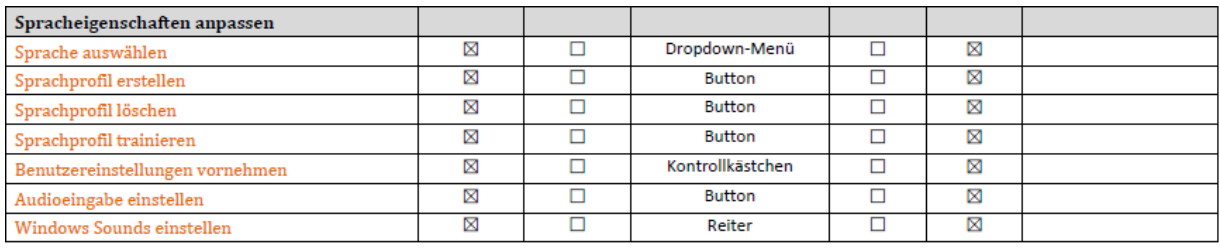

#### **Abb. 11: Spracheigenschaften**

In Camtasia lassen sich Spracheigenschaften einstellen und anpassen. Es ist beispielsweise möglich ein eigens Sprachprofil zu erstellen und zu trainieren. Während des Trainings wird der Computer auf die Sprechweise des Sprechers trainiert. Dies steigert die Qualität der Stimmaufnahme. Es ist daher empfehlenswert dieses Training zusätzlich zur Lautstärkekalibrierung durchzuführen. Das Training besteht darin, dass man mehrere vorgegebene Sätze vorspricht. Die Aufnahmen werden dann vom Computer analysiert. Selbstverständlich kann man ein Profil wieder löschen. Außerdem lassen sich benutzerdefinierte Einstellungen vornehmen. Es ist möglich die Spracherkennung beim Start ausführen zu lassen oder E-Mails und Dokumente in die Sprachanalyse miteinzubeziehen. Außerdem kann man den Stimmaktivierungsmodus aktivieren und die Leerzeichen nach einem Punkt einstellen. Über drei Buttons lässt sich einstellen, mit welchem Gerät Audio ausgegeben und mit welchem Gerät Audio aufgenommen werden soll. Im gleichen Dialog lassen sich auch die Windows Sounds einstellen. Alle hier aktivierten Sounds werden bei einer Bildschirmaufnahme mit aufgenommen, sofern man die Funktion "System-Audio aufnehmen" aktiviert hat. Außerdem kann man das Mikrofon mithilfe des Windows-Trainings kalibrieren. Diese Kalibrierung wird ebenfalls vorgenommen, indem man vorgegebene Sätze einspricht. Der Computer analysiert auch hier die Aufnahmen und passt die Einstellungen des Mikrofons an, um eine bessere Aufnahmequalität zu erreichen.

Alle soeben beschrieben Funktionen sowie die Schnittstelle zu Windows-Funktionen sind lediglich in Camtasia enthalten und nicht in Captivate.

### **3.7 Text in Sprache anpassen**

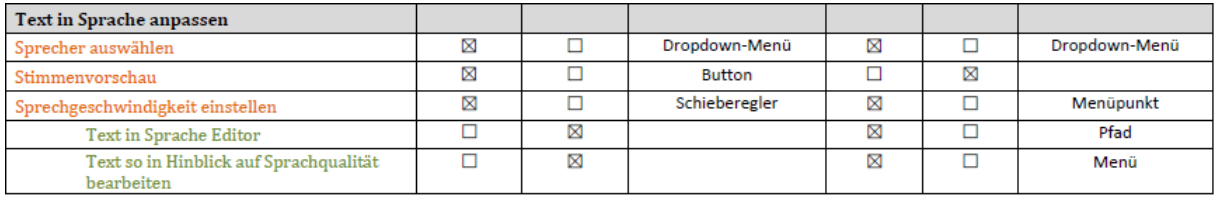

#### **Abb. 12: Text in Sprache**

Die Text-in-Sprach-Funktion beschreibt die Eigenschaft einen vorgegebenen Text durch Programmoder Systemstimmen automatisch sprechen zu lassen. Diese Funktion kann das selbständige Einsprechen von Kommentaren ersetzten. In dieser Funktion unterscheiden sich die beiden Tools Camtasia und Captivate deutlich, denn in Camtasia ist zwar ein Reiter mit diesem Titel in den Spracheigenschaften enthalten, doch ist es nicht möglich innerhalb des Tools einen Text automatisch einsprechen zu lassen. Dass diese Funktion in Camtasia zu finden ist, liegt daran, dass die gesamte Windows-Spracheinstellungsfunktionen über eine Schnittstelle in Camtasia eingebunden sind. In Captivate hingegen ist die Text-in-Sprache-Funktion tatsächlich integriert und kann ausgeführt werden. Man kann in Captivate zwischen sieben verschiedenen Sprechern wählen. Ausgeschlossen sind die Windows-Sprecher. Es sind fünf weibliche und zwei männliche Sprecher vorhanden. Eine Stimmvorschau ist allerdings nicht möglich, bevor man nicht ein Audio mit den Stimmen erzeugt oder in den VT-Editor eingegeben hat.

Da ein Programm nicht vollständig die menschliche Intonation oder andere Sprachspezifika wie Sprechgeschwindigkeit wiedergeben kann, ist es in Captivate möglich den Text vorher zu präparieren. Dies ist über einen Editor möglich, in dem XML-Tags bestimmten Textstellen zugeordnet werden können Die vorhandenen Sprecher sind teilweise bezüglich ihrer Sprechweise schon an den ihnen zugeordneten Sprachraum angepasst. Es gibt eine koreanische, eine französische, eine britische und vier amerikanische Sprecher. Die XML-Tags haben verschiedene Funktionen. Zum Beispiel kann man die Stimme heben oder Atempausen einfügen, um den Programmsprecher natürlicher wirken zu lassen. Wie lang eine Pause dauern soll, ist auch einstellbar. Ein getaggter Text kann über eine Vorschaufunktion im Editor mit dem gewählten Sprecher vorgelesen werden. Eine Liste aller verfügbaren XML-Tags sind in einer Dokumentation aufgeführt. Den Editor findet man normalerweise in folgendem Verzeichnis:

#### C:\Program Files\Aobe Captivate Voices 8 x64\VT\Paul\M16\bin\VTEditor\_ENG

Es handelt sich um einen englisch eingestellten Editor, weshalb die Default-Einstellungen und damit alle Beschriftungen englisch sind.

Wichtig ist, dass die Captivate spezifischen Sprecher nicht automatisch in der Adobe Testversion oder Vollversion enthalten sind. Der Editor zur Textpräparation ist allerdings immer in den Verzeichnissen der Adobe Captivate Sprecher enthalten. Somit steht die Editor-Funktion ebenfalls nicht automatisch in der Testversion zur Verfügung. Über einen Link oder die Produkt CD kann man die Neo-Speech-Funktion und damit die Text-zu-Sprache-Funktion installieren und aktivieren. Über einen Reiter "Edit" oder zu Deutsch vermutlich "Bearbeiten" lassen sich die Tags einfügen. Die einzelnen Bearbeitungsfunktionen zum Beispiel die Sprechgeschwindigkeit sind verständlich benannt. Wählt man zum Beispiel die Funktion "Speed (Sprechgeschwindigkeit)" und entscheidet sich für eine bestimmte Geschwindigkeit, wird der entsprechende XML-Tag an die markierte Stelle eingefügt und die gewählte Geschwindigkeit erscheint im XML-Tag als Attribut. Diese Attributwerte können von Hand angepasst werden. Die Geschwindigkeit wird immer in Millisekunden angegeben. Da es sich bei der Text-to-Speech-Funktion um eine nützliche und innovative Technik handelt, soll hier kurz erklärt werden, wie diese Funktion funktioniert und welche Schritte notwendig sind, um damit arbeiten zu können.

- 1. Öffnen Sie in Adobe Captivate 8 den Reiter "Audio".
- 2. Klicken Sie auf den Menüpunkt "Spracheigenschaften".
- 3. Wählen Sie im Dialog "Sprachverwaltung" den gewünschten Sprecher/Sprachagent.

#### **Hinweis:**

In der Dropdown-Liste müssten in Adobe Captivate 8 alle möglichen Sprecher vorhanden sein. Ist dies nicht der Fall, installieren Sie die Neo-Speech-Funktion auf dem C-Laufwerk.

4. Folgen Sie dem beschriebenen Pfad.

#### **Hinweis:**

Öffnen Sie nur den Ordner, der dem gewünschten Sprecher zugeordnet ist.

- 5. Öffnen Sie den Editor "VT-Editor".
- 6. Geben Sie den gewünschten Text ein.

#### **Tipp:**

Welche Tags zur Verfügung stehen, ist in einer Dokumentation aufgeführt. Diese Dokumentation kann bei den Entwicklern angefordert werden. Im Editor selbst gibt es eine Vorschaufunktion.

- 7. Kopieren Sie den bearbeiteten Text inklusive aller verwendeten Tags.
- 8. Klicken Sie im Dialog "Sprachverwaltung" auf die gewünschte Folie.
- 9. Klicken Sie im Dialog "Sprachverwaltung" auf das Plus-Symbol. Ein Textfeld öffnet sich.
- 10. Fügen Sie den kopierten Text im Dialog "Sprachverwaltung" in das Textfeld der gewünschten Folie ein.

#### **Hinweis:**

Der kopierte Text ist nun der Folie zugeordnet und fungiert als Kommentar. Den Kommentar kann man nun ganz normal wiedergeben lassen oder als Podcast speichern.

# **3.8 Sprache in Text umwandeln**

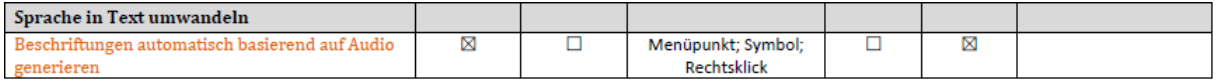

#### **Abb. 13: Sprache in Text**

Camtasia bietet anders als Captivate die Funktion Beschriftungen automatisch aus Audio generieren zu lassen. Die erzeugten Beschriftungen werden auf einer eigenen Spur eingefügt. Hier zeigt sich, dass diese Funktion speziell auf die Erzeugung von Videos ausgerichtet ist, denn in diesem Zusammenhang macht sie Sinn. Auch in Captivate lassen sich Beschriftungen einfügen, allerdings ist dies nur manuell möglich.

# **3.9 Audio verwalten**

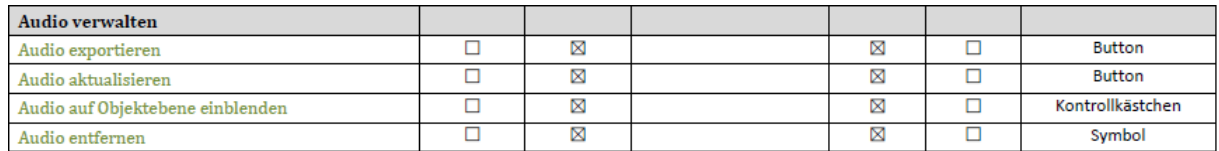

#### **Abb. 14: Audioverwaltung**

Die Audioverwaltung besteht im Wesentlichen aus einer Tabelle, in der pro Folie, Objekt und Hintergrund die Audioaufnahmen und Audiofiles aufgelistet sind. Ob die Audios zu den Objekten mit aufgeführt werden, hängt davon ab, ob das Kontrollkästchen "Audio auf Objektebene einblenden" aktiviert wurde. Zu guter Letzt folgen vier weitere Funktionen die nur in Captivate und nicht in Camtasia zu finden sind. Audio kann in Captivate exportiert werden. Außerdem kann Audio aktualisiert werden, sollte man die Aufnahme geändert haben, aber die alte Version noch in der Liste aufgeführt ist. Man kann außerdem in der Audioverwaltung ein unerwünschtes Audiofile löschen.

### **3.10 Vorteile/Nachteile Camtasia**

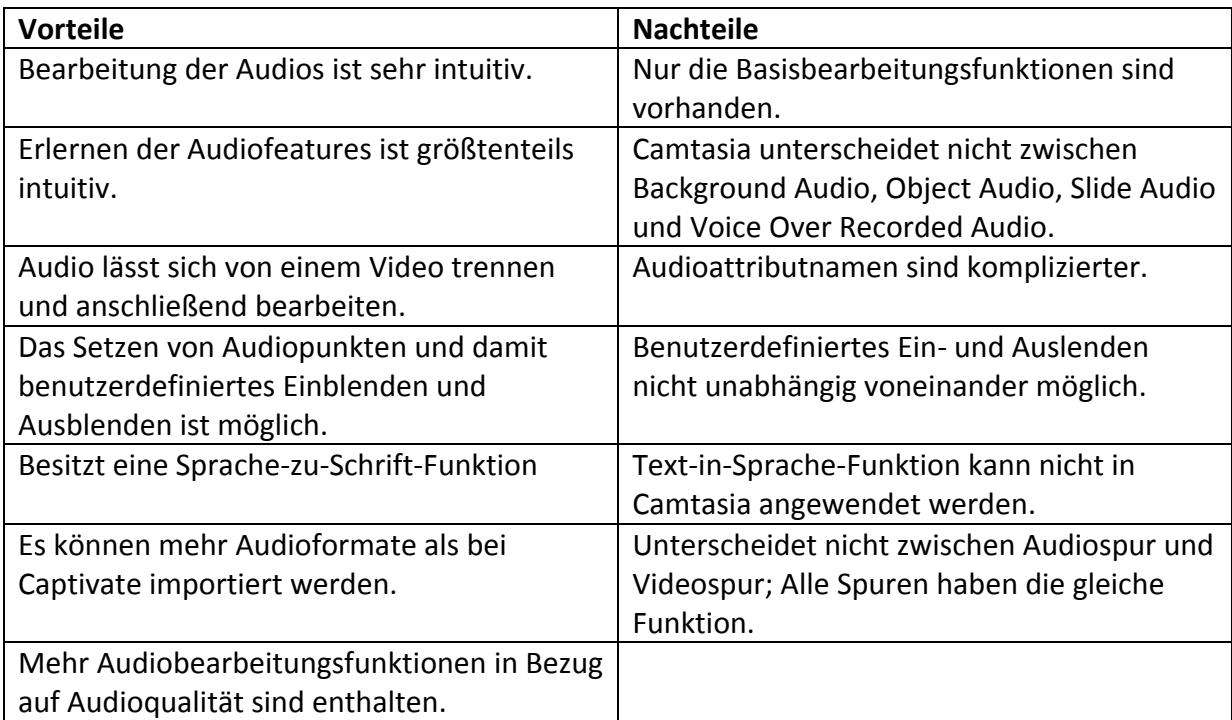

# **3.11 Vorteile/Nachteile Captivate**

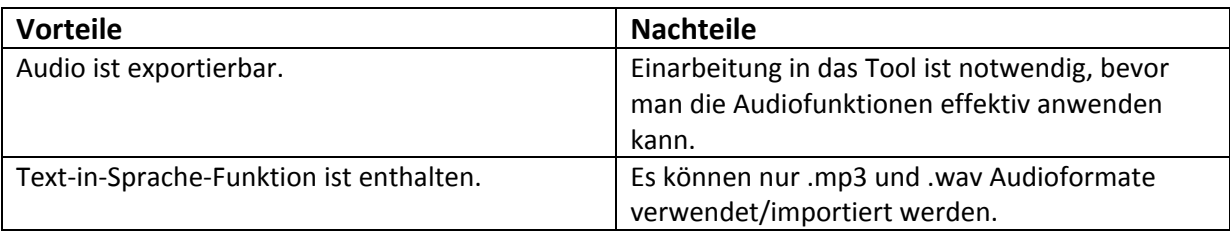

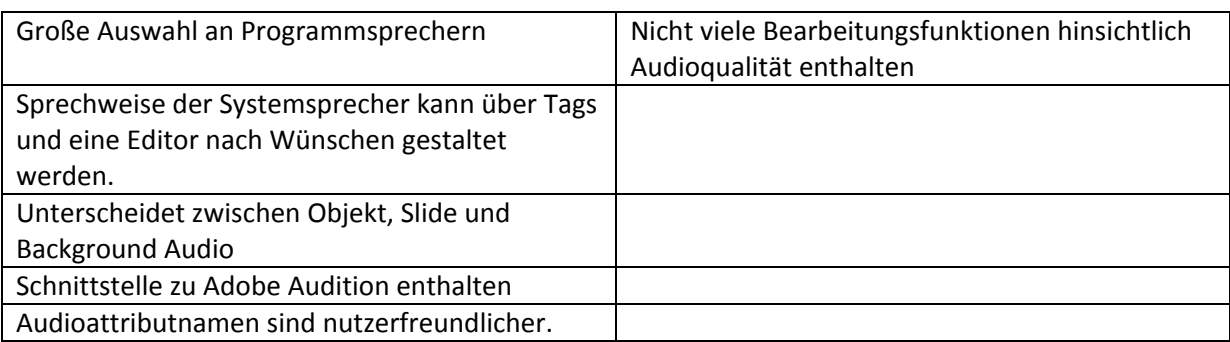

# **3.12 Nützliche Links**

Captivate Text-to-Speech-Funktion:

<http://www.youtube.com/watch?v=CSXozj9d0AI>

Adobe Lizenzprogramme:

<http://www.adobe.com/de/volume-licensing/business.edu.html>

Camtasia Speech-to-Text-Funktion (Beschriftungen):

<http://www.youtube.com/watch?v=eL-X8AgLs8w>

# **4 Fazit**

Die beiden Tools Camtasia und Captivate lassen sich zwar bezüglich ihrer Funktionen vergleichen, doch wird es schwieriger, stellt sich die Frage, ob man das eine Tool durch das andere ersetzen kann. Die Antwort lautet hier eindeutig nein, da beide Tools für andere Zwecke verwendet werden. Camtasia kann allerdings durchaus als Ergänzung zu Captivate verwendet werden. Dies lohnt sich vor allem dann, wenn man ein Video in eine E-Learning-Schulung integrieren möchte. Dieses Video kann man mit Camtasia im Vornherein vertonen und das Audio recht gut bearbeiten. Camtasia kostet im Vergleich zu anderen Videobearbeitungsprogrammen nicht viel Geld. Möchte man allerdings qualitativ sehr hochwertige Videos produzieren, die viele Übergangseffekte und Farbeffekte beinhalten, sollte man auf ein anderes Programm ausweichen.

Eine aufwendigere Audiobearbeitung für Audio in Captivate ist über eine Schnittstelle zu Adobe Audition möglich. Die Basisbearbeitungsfunktionen für Audio in Captivate reichen für E-Learning Zwecke aber durchaus aus. Voraussetzung ist hier allerdings, dass die Audioaufnahmen in einem Raum getätigt werden, in dem so wenig Störgeräusche wie möglich vorhanden sind. Außerdem ist die Qualität des Mikrofons sehr wichtig; auch in Camtasia.

Eine Funktion, die sich in beiden Programmen hinsichtlich des Nutzens recht gut vergleichen lässt, ist die "Bildschirm aufnehmen" Funktion. Beide Programme besitzen diese Funktion und können hinsichtlich des Audios das gleiche. Will man in E-Learning-Schulung nur Bildschirmaufnahmen als Video einbinden, so lohnt sich die Extraanschaffung von Camtasia nicht. Das gleiche gilt, wenn man vorhat in Camtasia das Audio für Folien, Objekte oder den Hintergrund als Kommentar aufzunehmen. Dies ist auch in Captivate möglich und kann dort zusätzlich automatisch mithilfe von Programmsprechern erzeugt werden. Diese Programmsprecher liefern eine gute Qualität und sind zudem unabhängig von Mikrofonqualität oder Aufnahmeort. Eine Anschaffung von Camtasia extra für die Vertonung von E-Learning-Schulungen lohnt sich dementsprechend ebenfalls nicht.

Betrachtet man die Tools unabhängig voneinander in Bezug auf den Kosten-Nutzen-Aspekt so kann man festhalten, dass Camtasia hinsichtlich des Nutzens die Kosten aufwiegt, sofern man es für die richtigen Einsazgebiete verwendet. Wie bereits erwähnt, lassen sich mit Camtasia durchaus hochwertige Videos mit gutem Audio produzieren. Vor allem für firmeninterne Schulungsvideos eignet sich die Anschaffung von Camtasia.

Captivate ist wie viele Adobe Produkte kostspielig, bietet aber für den E-Learning Bereich sehr gute Funktionen. Betrachtet man die E-Learning-Funktionen, so wiegt das Programm die Kosten durch den gebotenen Nutzen wieder auf. Die Audiofunktionen allein können die Kosten nicht aufwiegen. Dies ist allerdings auch nicht vorgesehen, da dies nicht der primäre und ausgeprägte Nutzenpunkt des Programms ist.

Beide Programme lassen sich kombinieren, um zusammen gute E-Learning-Schulungen zu produzieren. Wünscht man eine professionelle Audiobearbeitung, um die Qualität der E-Learning-Schulungen weiter zu verbessern, empfiehlt sich die Anschaffung eines Audio-Bearbeitungsprogramms wie Adobe Audition und/oder Premiere Pro.

# Projektverlauf Multimedia Technologien

**Autor:** Larissa Burkhardt

# **1 Vorgehen**

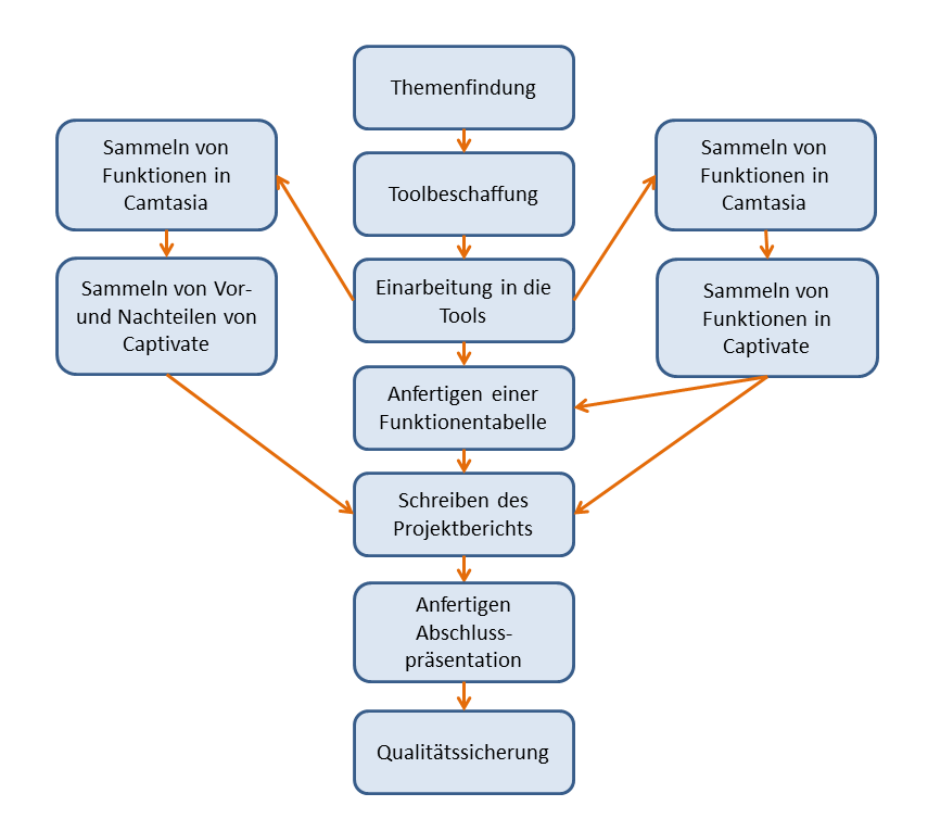

Zu Beginn des Projekts entschied ich mich für ein Projektthema, dass die Firma Transcat aus Neureut zur Verfügung stellte. Bei diesem Thema handelte es sich um einen Vergleich der Audiofunktionen von Camatsia und Captivate. Nach einem Abstimmungsgespräch mit Transcat begann ich mit dem Überarbeiten des vorläufig angefertigten Exposés. Ich hatte bereits ein Exposé verfasst, da die Deadline zur Exposé-Abgabe vor meinem Gespräch mit Transcat lag.

Als nächstes beschaffte ich mir die Testversionen der beiden Programme. Beide Testversionen standen mir für 30 Tage zur Verfügung. Danach begann ich mich in die beiden Tools einzuarbeiten, wobei ich mit Camtasia begann. Bereits während der Einarbeitungszeit notierte ich mir Vor- und Nachteile, die mir auffielen. Alle Funktionen hielt ich in einer Tabelle fest. In dieser Tabelle sind die einzelnen Funktionen beider Programme aufgeführt. Aus dieser Tabelle wird deutlich, welche Funktionen in einem Tool vorhanden sind und welche nicht. In der Tabelle sind zusätzlich die Ansteuerungskanäle aufgeführt, damit die Leser die Funktionen schneller finden. Außerdem kann es auch zur Usability-Einschätzung dienen. Ist z.B. eine Funktion sowohl über Rechtsklick als auch über ein Symbol oder einen Menüpunkt ansteuerbar, können mehr Nutzerangewohnheiten entsprochen werden, wodurch die Einarbeitung in das Tool erleichtert werden kann.

Nach der Einarbeitungsphase in die Tools fertigte ich die Audioaufnahmen an, die dazu dienen sollten, die Audioqualität der beiden Programme zu veranschaulichen und zu vergleichen. Dabei ist zu beachten, dass ich nicht mit allen möglichen Formaten und Attributkombinationen aufgenommen habe, sondern nur mit denen, die ein einigermaßen ähnliches Äquivalent im anderen Programm

hatten. Vergleichbar waren in beiden Tools nur die Attribute, die eine annähernd gleiche kbit/sec Anzahl lieferten.

Außerdem fertigte ich eine Aufnahme in Captivate an, die die Text-to-Speech-Funktion anwendet. Auch hier konnte ich aufgrund von Zeitmangel nicht alle möglichen Funktionen des Editors und alle Sprecher ausprobieren.

Die Funktionentabelle bildet die Grundlage für den Abschlussbericht und die meisten Bilder sind aus der Tabelle entnommen. Allerdings sind in den Bildern nur die erste und zweite Hierarchieebene der Funktionen dargestellt, weshalb es nützlich ist, die Tabelle beim Lesen des Projektberichts bereitzuhalten. Ein Abbilden der dritten Hierarchieebene wäre aus Gründen der Übersichtlichkeit im Projektbericht nicht sinnvoll gewesen.

Nach dem Anfertigen des Projektberichts erstellte ich eine Abschlusspräsentation, in der ich die Vorund Nachteile der Tools abbildete und die Text-to-Speech-Audioaufnahme einband. Im Vordergrund der Abschlusspräsentation stand das Fazit, dass ich aus dem Projekt gewinnen konnte. Die abgebildeten Vor- und Nachteile sollten als vergleichende Informationen und Einschätzungshilfen dienen. Ich entschied mich, die Text-to-Speech-Aufnahme zu zeigen, da sie selbst ohne viel Bearbeitung mit XML-Tags eine recht gute Qualität liefert und eine innovative neue Funktion ist.

Nach dem Anfertigen des Projektberichts und der Abschlusspräsentation folgte die Qualitätssicherungsphase und mit ihr die Korrektur von Rechtschreibfehlern und Inkonsistenzen.

# **2 Probleme**

Probleme traten während der Projektarbeit an zwei Stellen auf. Erstens wurde die Spracheigenschaften-Funktion in Camtasia blockiert und ich fand den Grund dafür nicht heraus. Ich löste das Problem, indem ich die zweite Testlizenz auf meinem Laptop installierte. Auf diesem war die Funktion nicht gesperrt.

Zweitens gab es Probleme bei der Eingangslautstärke-Kalibrierung in Camtasia. Bei der automatischen Kalibrierung lieferte das Tool einen viel zu niedrigen Wert, weshalb die Audioaufnahmen zu leise aufgenommen wurden. Es lag nicht an einem Fehler des Mikrofons, denn in Captivate zeigte sich dieses Problem nicht. Ich hatte vor aus Qualitätsgründen die automatische Kalibrierung vor meinen Aufnahmen in beiden Tools durchzuführen, doch ich entschied mich aus besagten Gründen in Camtasia dagegen. Den entsprechenden Satz im Camtasia-Dummytext habe ich gelöscht.

Drittens gab es Probleme als ich versuchte die Neo-Speech-Funktion für Captivate zu installieren. Diese Funktion ist nötig, um die Systemsprecher für die Text-to-Speech Funktion zu erhalten. Die Installation wurde bei den ersten Versuchen aus unerklärlichen Gründen abgebrochen. An einem anderen Tag funktionierte es allerdings und ich beschloss noch eine Testaufnahme mit der Sprecherin Julie aufzunehmen. Da es bislang keinen Sprecher gibt, der für die deutsche Sprache vorgesehen ist, übersetzte ich meinen Captivate-Dummytext in Englisch und nahm die Aufnahme mit der englischen Sprecherin Julie auf.

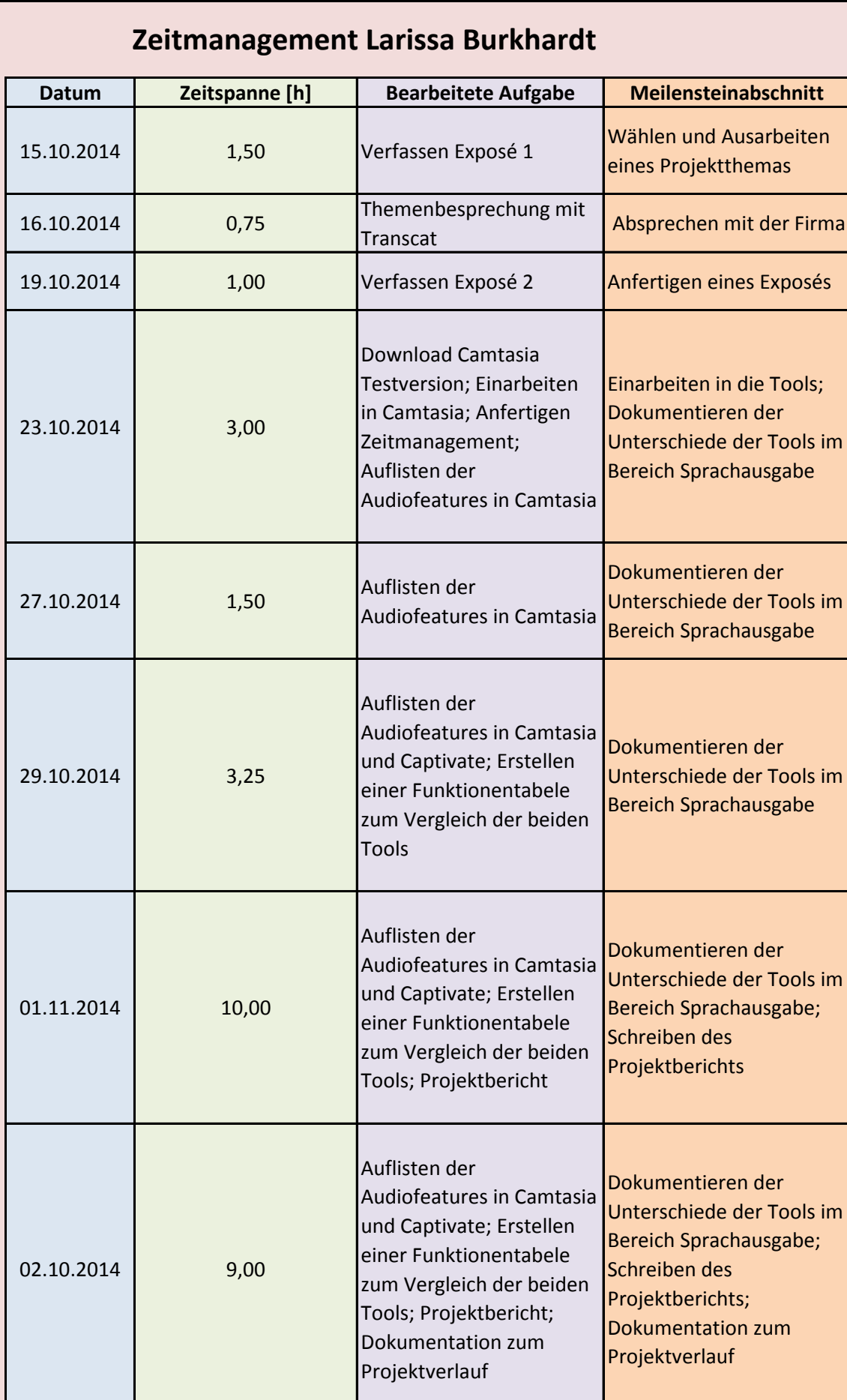

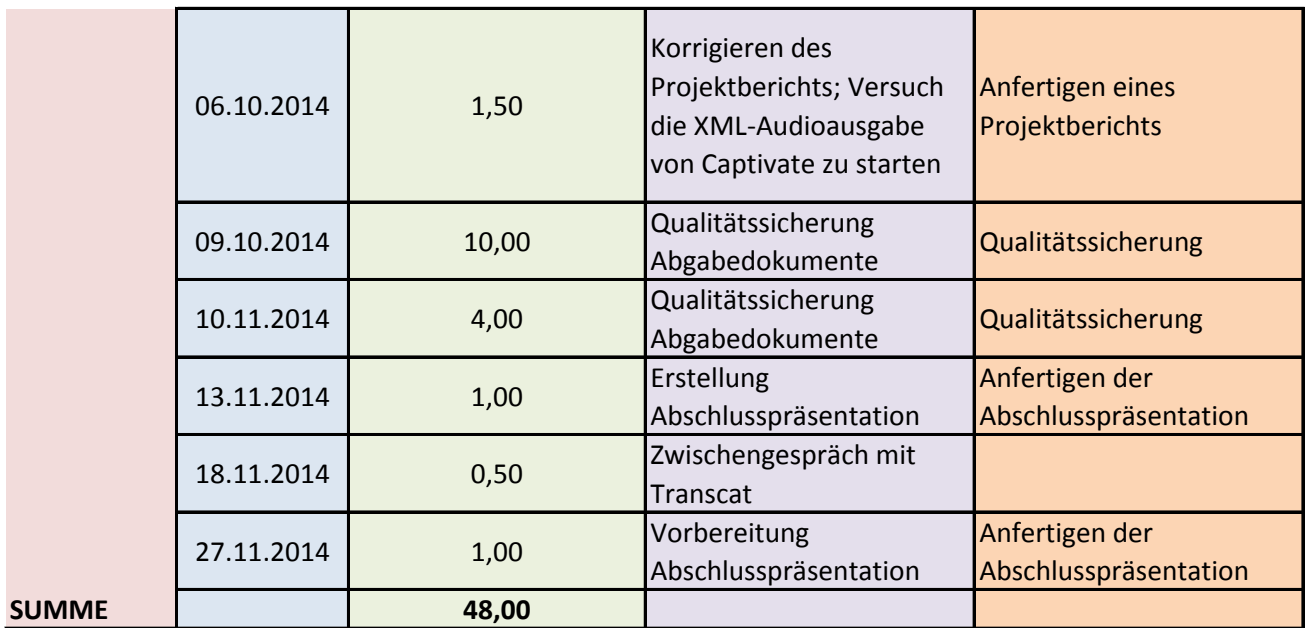

Vergleich Camtasia vs. **Captivate** Audiofunktionen

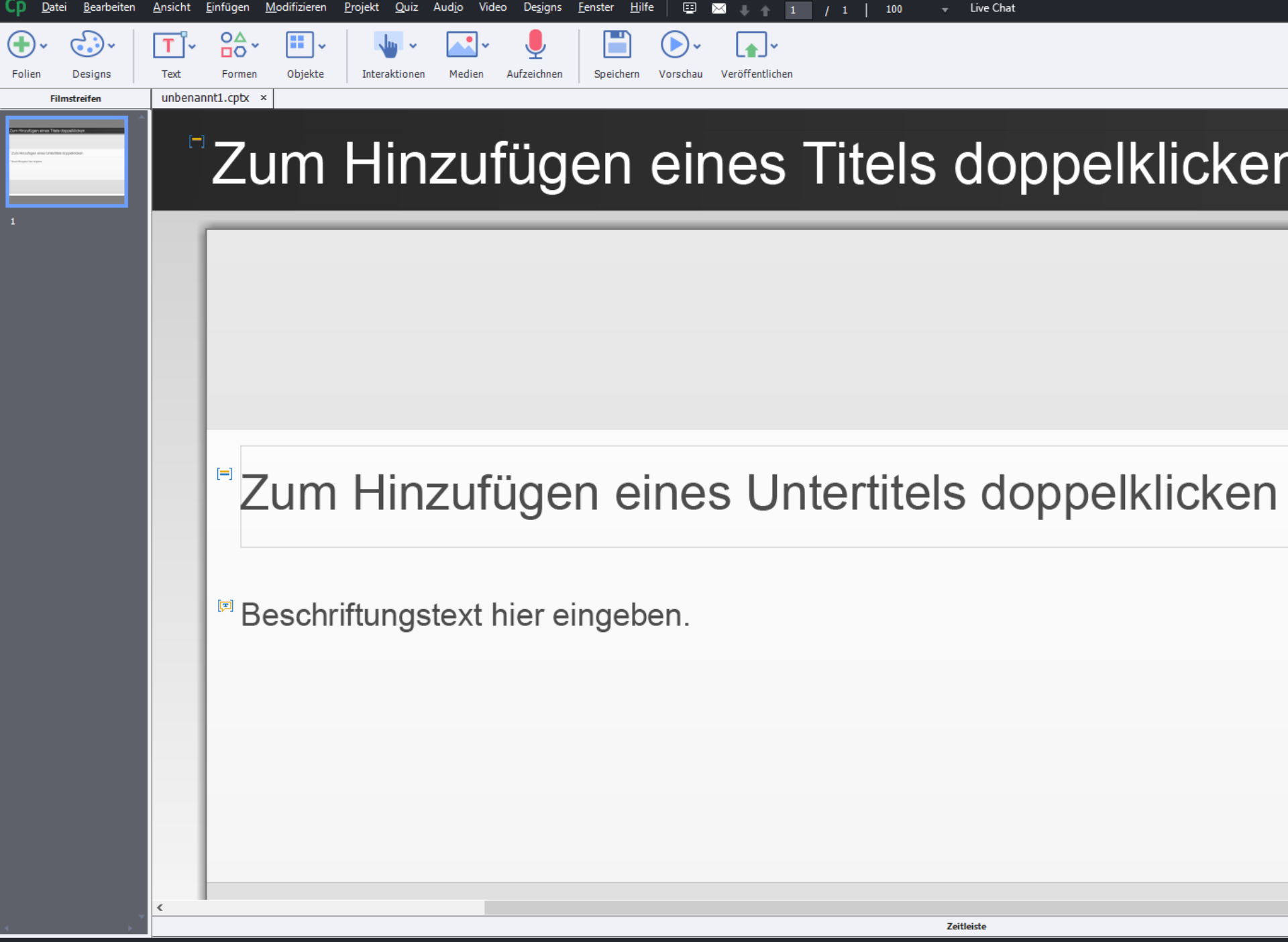

# Captivate Vorteile

- Unterscheidet zwischen Objekt, Slide und Background Audio
- Schnittstelle zu Adobe Audition enthalten
- Audioattributnamen sind nutzerfreundlicher.
- **o** Eine Text-to-Speech-Funktion ist enthalten.

# Captivate Nachteile

- Einarbeitung in das Tool ist notwendig, bevor man die Audiofunktionen effektiv anwenden kann.
- Es können nur .mp3 und .wav Audioformate verwendet/importiert werden.
- o Nicht viele Bearbeitungsfunktionen hinsichtlich Audioqualität enthalten

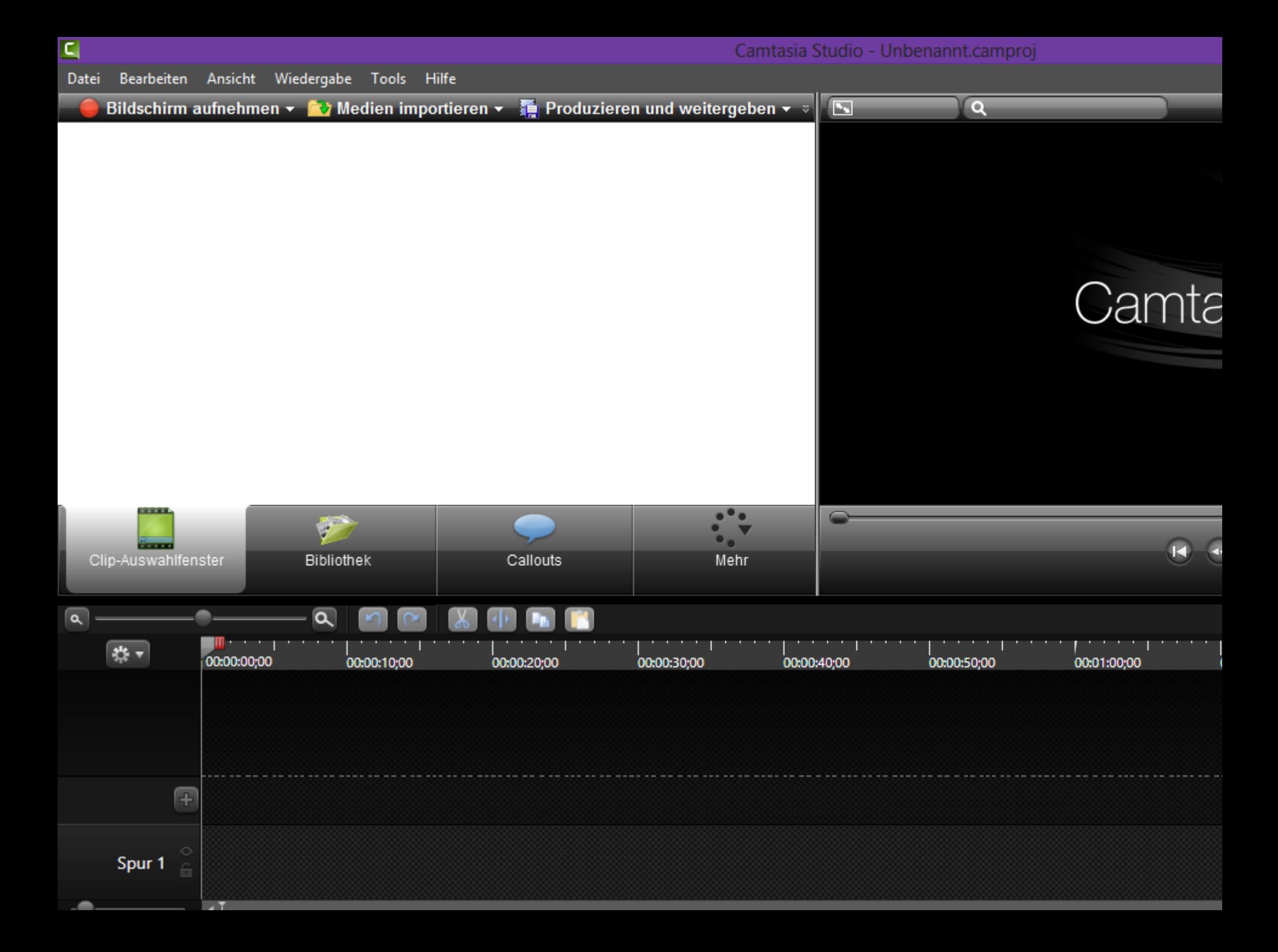

# Camtasia Vorteile

Besitzt eine Sprache-zu-Schrift-Funktion

- Es können mehr Audioformate als bei Captivate importiert werden.
- Mehr Audiobearbeitungsfunktionen in Bezug auf Audioqualität sind enthalten.

# Camtasia Nachteile

- Nur die Basisbearbeitungsfunktionen sind vorhanden.
- Camtasia unterscheidet nicht zwischen Background Audio, Object Audio, Slide Audio.
- **o** Audioattributnamen sind komplizierter.
- Benutzerdefiniertes Ein- und Auslenden nicht unabhängig voneinander möglich. Benutzerdefiniertes Ein- und Auslenden nicht unabhängig voneinander möglich.

# Camtasia Nachteile

- Text-in-Sprache-Funktion kann nicht in Camtasia angewendet werden.
- Unterscheidet nicht zwischen Audiospur und Videospur; Alle Spuren haben die gleiche Grundfunktion.

# Fazit

- Camtasia ist Videobearbeitungsprogramm Captivate ist E-Learning Programm Camtasia kann als Ergänzung zu Captivate verwendet werden.
- Camtasia kann Captivate nicht ersetzen.

Vielen Dank für Eure Aufmerksamkeit!

Fragen?